## Wits Xerox Managed Print

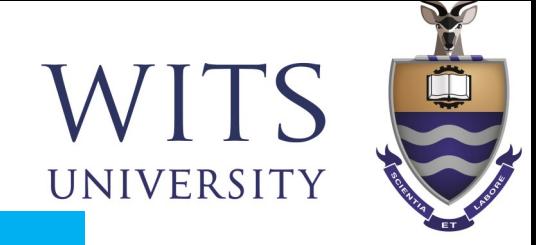

**One-time Setup: Install the Mobility Print app on your Android device** 

## You must be on the WITS WiFi Network to use Papercut Mobility

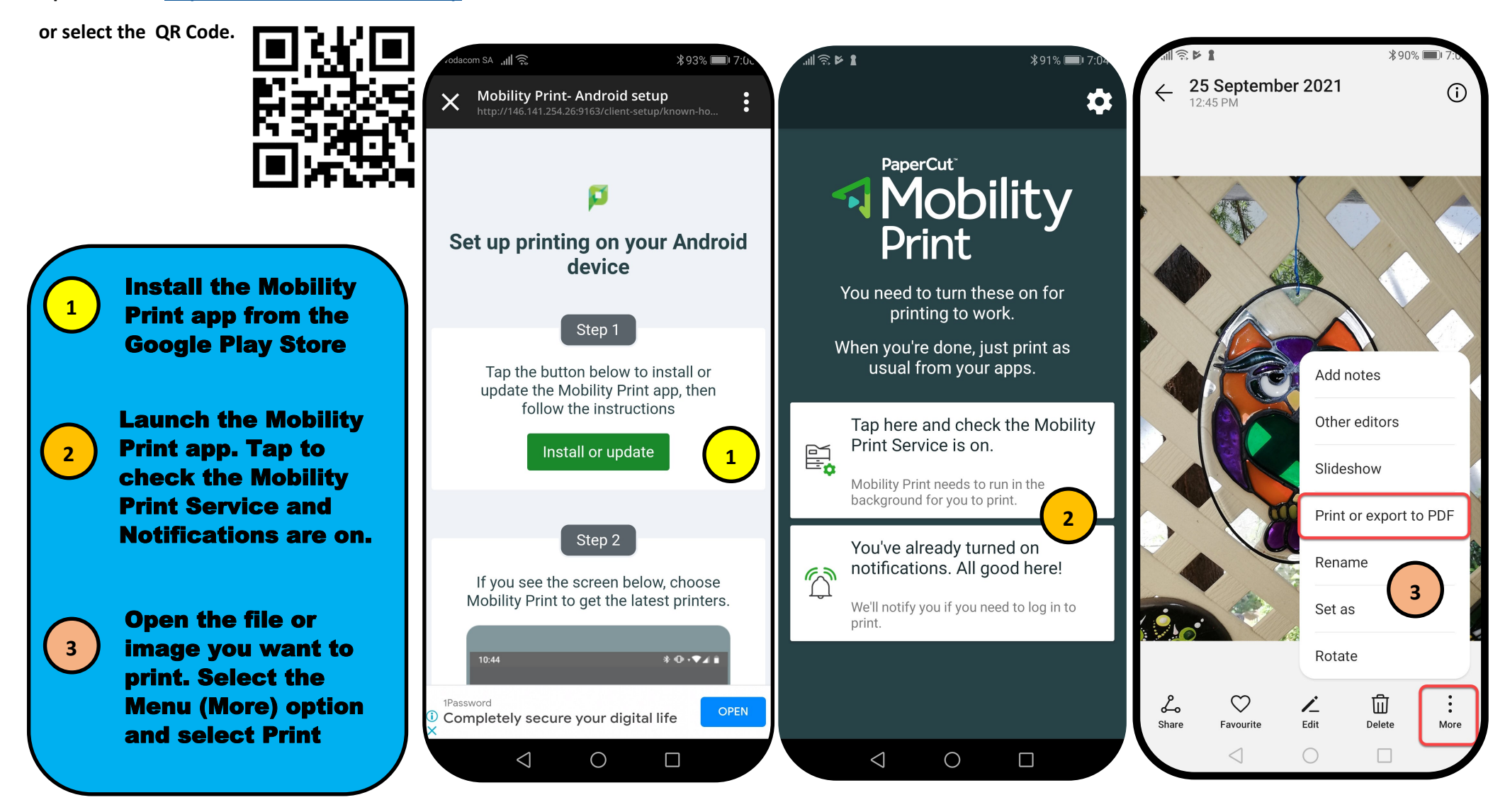

## Selecting the printer and adding user details

**Open the link <http://146.141.254.26:9163/setup>**

**6** Sour jobs will be held in the queue to be released at one of the Xerox devices.

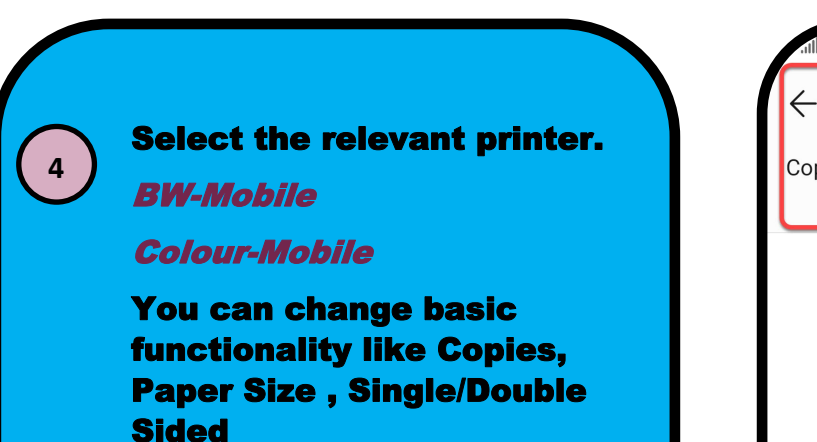

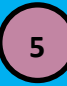

The first time you print you will need to complete your Student/Staff details.

Enter you Staff or Student number and your current password.

If your password changes you will be prompted to update

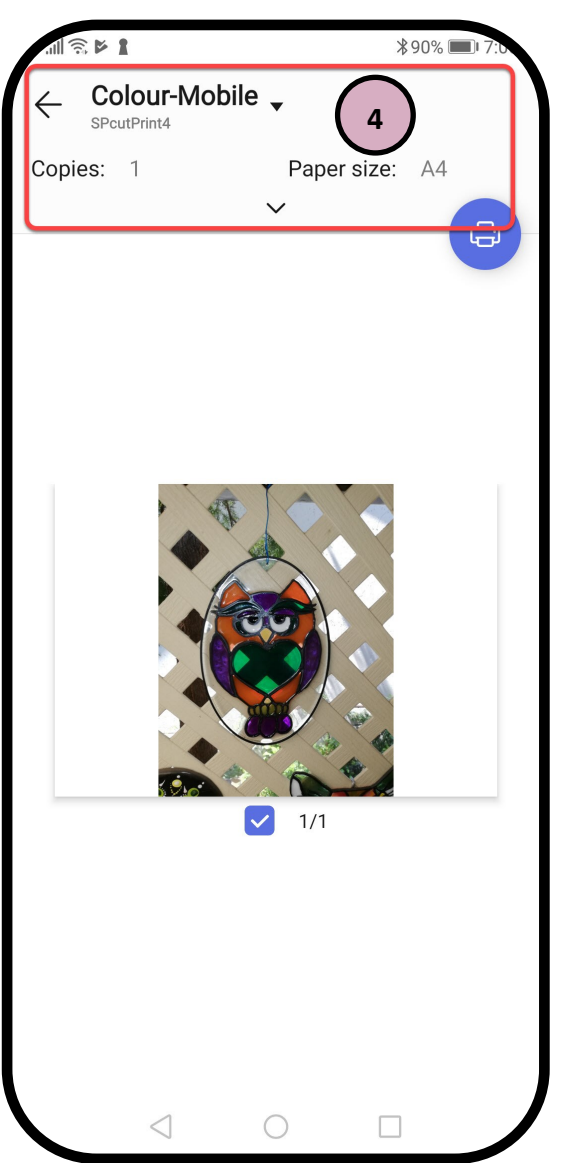

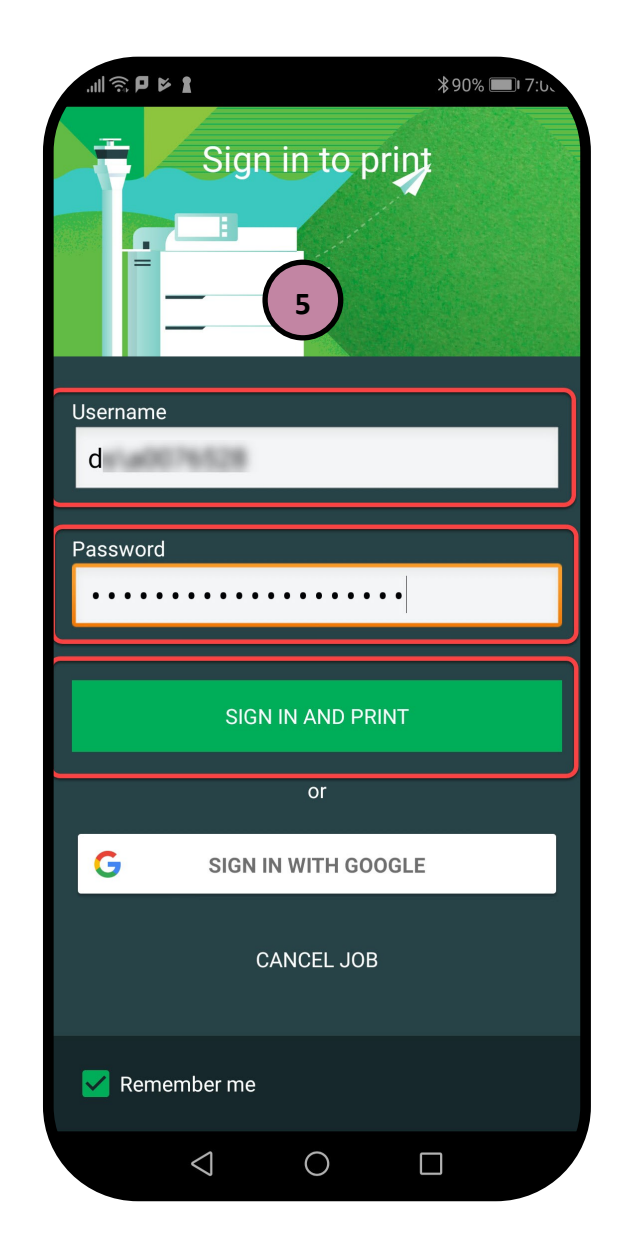